## **Installing and Registering MobileIron App- iOS**

- 1. From your iPhone / iPad, go to the App Store
- 2. Search for the MobileIron app

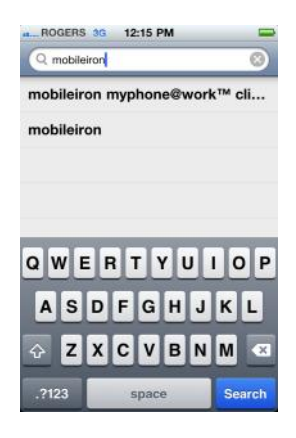

3. Install the MobileIron myphone@work app

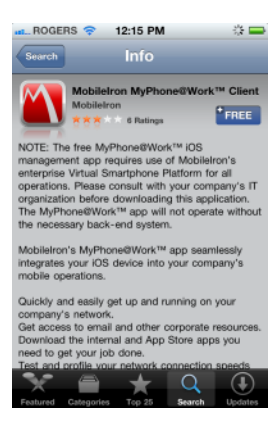

- a) An iTunes account is required  $-$  a credit card is not required. If you do not have an iTunes account and want to set one up without a credit card, please follow the instructions from Apple at this link: <http://support.apple.com/kb/ht2534>
- 4. Launch the MobileIron app
- 5. Answer OK to current location

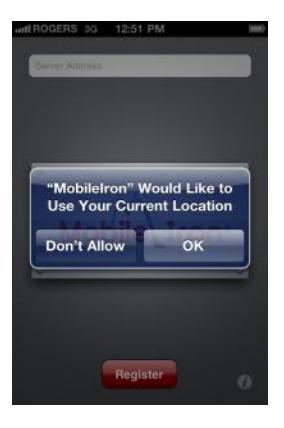

6. Answer OK to push notifications

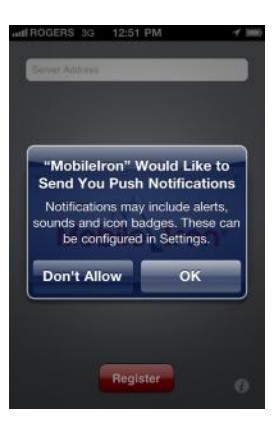

7. Enter server as mobileiron.sunnybrook.ca

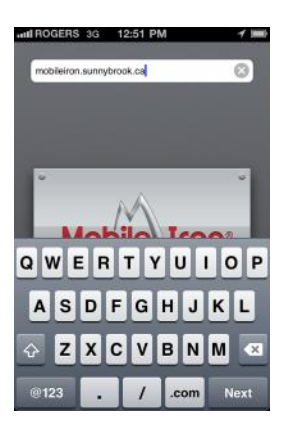

8. Enter your Windows username and password

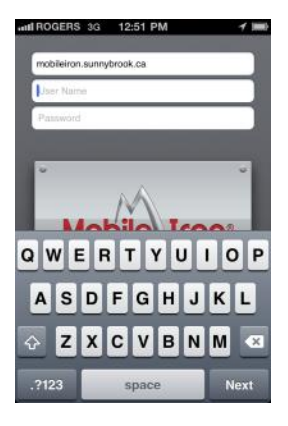

- 9. Click Register
- 10. Click OK to accept new configuration

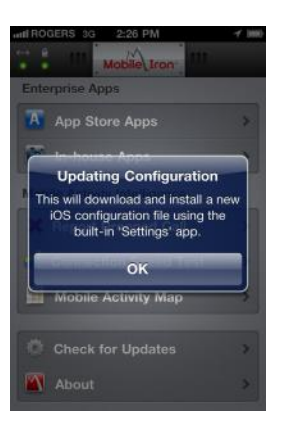

11. Install profile

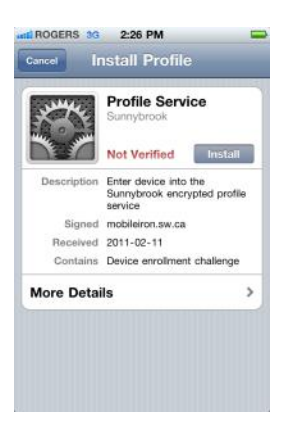

12. Install Unverified Profile

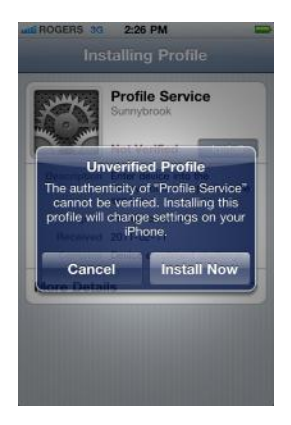

13. Wait for profile to install - this will repeat multiple times) during the configuration process.

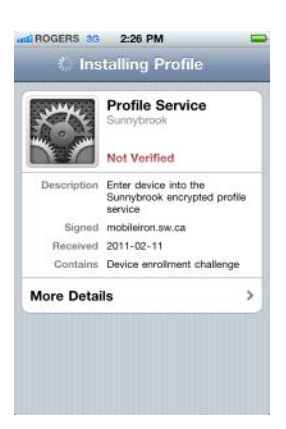

14. As per Sunnybrook policy [#ICS-022], accept Warning re: Mobile Device Management and click Install.

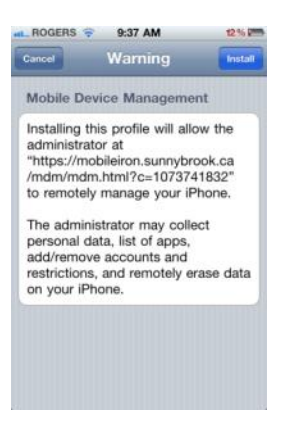

15. Wait for key to be generated

- **Profile Service**  $\sim$ **EZI** Not Verified Enter device into the<br>Sunnybrook encrypted profile<br>service Description Signed mobileiron.sw.ca Received 2011-02-11<br>Contains Device enrollment challenge More Details  $\overline{ }$
- 16. Wait for certificate to be enrolled

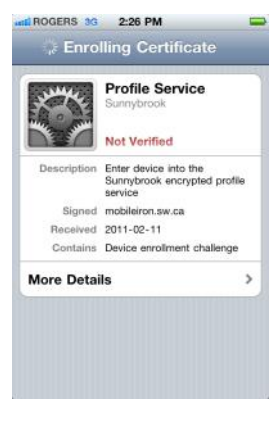

17. Wait for profile to finish installing

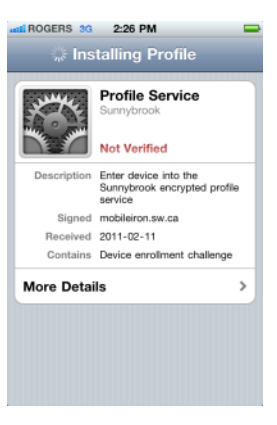

18. Click Install at Warning page

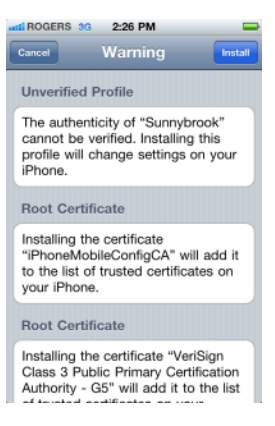

19. Wait for profile to finish installing. Once installed the device will open Safari to bookmarks or a blank page.

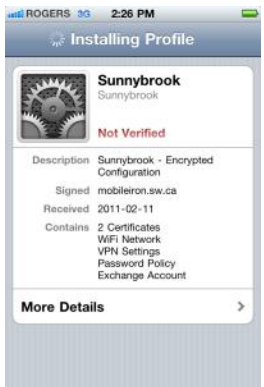

20. Setup passcode if prompted. Be sure to follow minimum passcode requirements.

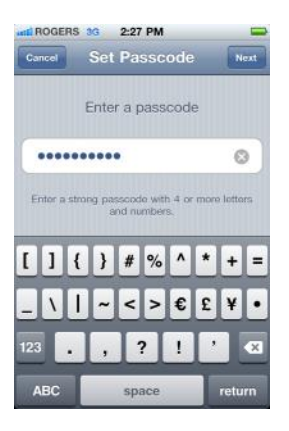

21. Re-enter passcode to confirm.

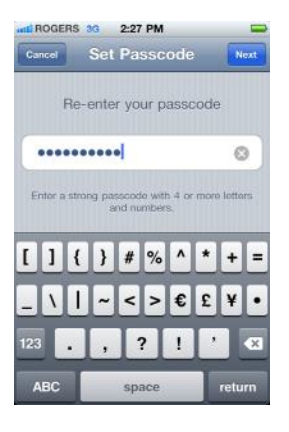

22. Review profile. The list of contained elements should match the list in the picture below.

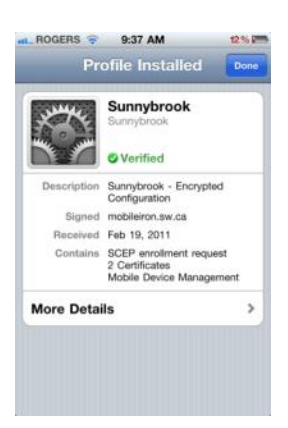

23. If prompted, enter your Windows password to complete your Sunnybrook email configuration.

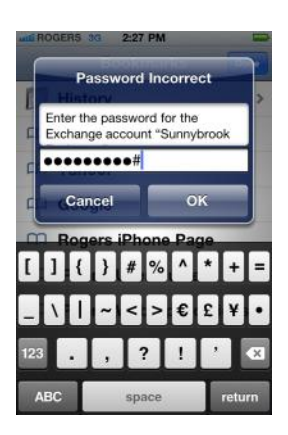

- 24. Click your iPhone / iPad's Home button.
- 25. Click Settings.
- 26. Click Mail, Contacts, Calendars. Your Accounts should look like this:

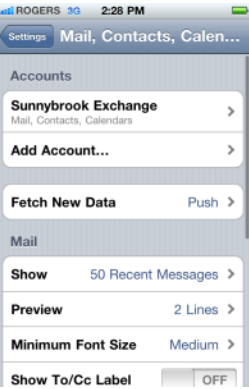

27. Now open your iPhone / iPad Mail, Calendar and Contacts apps and follow any instructions for each. It may take a few minutes for each app to synchronize with your Sunnybrook Outlook email account.

## **Updating MobileIron Configuration**

1. On subsequent launches of the MobileIron app, click Check for Updates to ensure you are running the most current configuration profile.

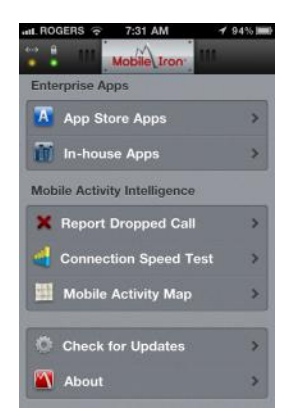

2. Click Update Configuration Profile.

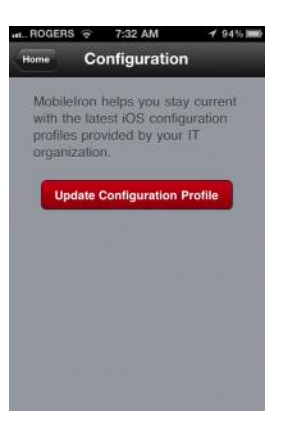

3. Answer Yes to updating the configuration.

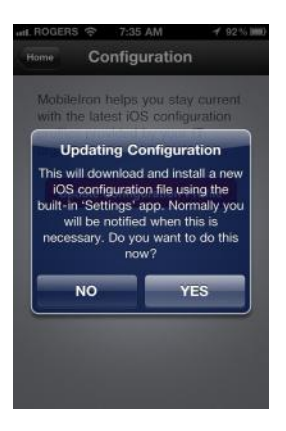

4. Install new profile.

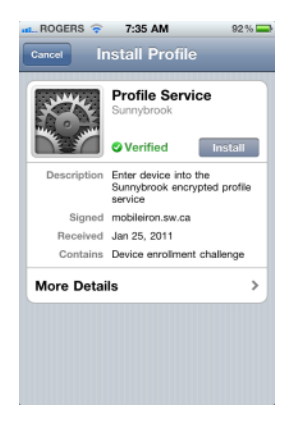

5. Install profile now.

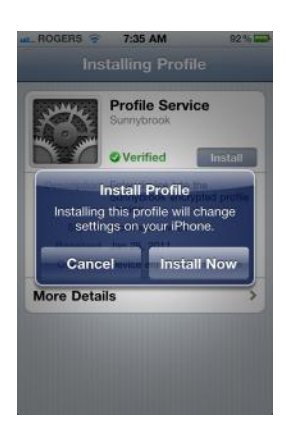

6. Enter your current passcode to install the profile.

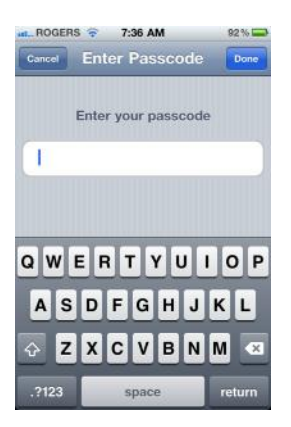

28. Wait for the profile to be installed. As per Sunnybrook policy [xxx-xxx], accept Warning re: Mobile Device Management and click Install.

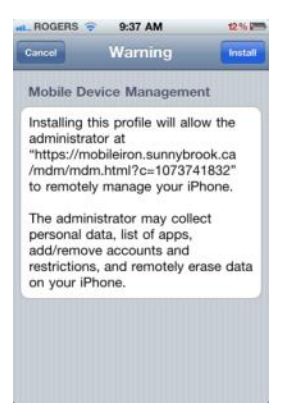

7. When the profile has completed installing:

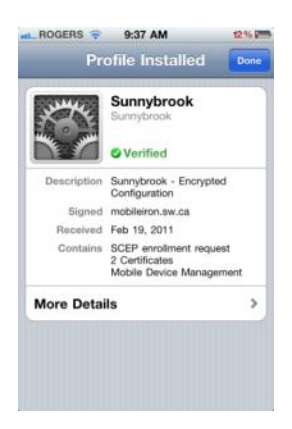

- 8. Click Done.
- 9. If prompted, enter your Windows password to complete your Sunnybrook email configuration.

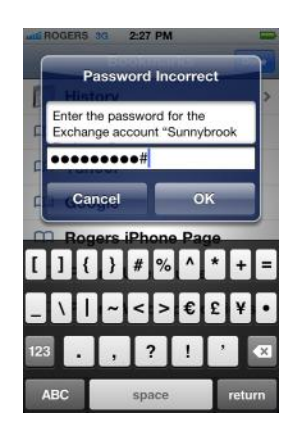

10. Now open your iPhone / iPad Mail, Calendar and Contacts apps and follow any instructions for each. It may take a few minutes for each app to synchronize with your Sunnybrook Outlook email account.